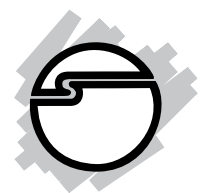

# **CyberSerial Dual PCIe-DB Quick Installation Guide**

# **Introducing the** *CyberSerial Dual PCIe-DB*

The *CyberSerial Dual PCIe-DB* high-speed serial I/O card provides two additional 9-pin serial ports.

#### **Features and Benefits**

- **•** Compliant with PCI Express Base Specification 1.0a
- **•** PCI Express 1-lane (x1) serial I/O card works with PCI Express slots with different lane width
- **•** Installs into any available PCI Express slot and provides two 9-pin RS232 serial ports
- **•** 32-byte FIFO buffers dramatically increase data transmit/receive speed and supports data rates up to 230 Kbps
- **•** Works as standard RS232 port or with 5V or 12V power output for devices that require power

#### **System Requirements**

- **•** PCI Express-enabled system with an available PCI Express slot
- **•** Windows® 2000/XP (32-/64-bit) /Server 2003 (32-/64-bit) / Vista (32-/64-bit)

#### **Package Contents**

- *CyberSerial Dual PCIe-DB* adapter
- Connector bracket with 9-pin serial port (for the 2nd serial port)
- "Y" split power cable
- Driver CD and user's manual

#### **Layout**

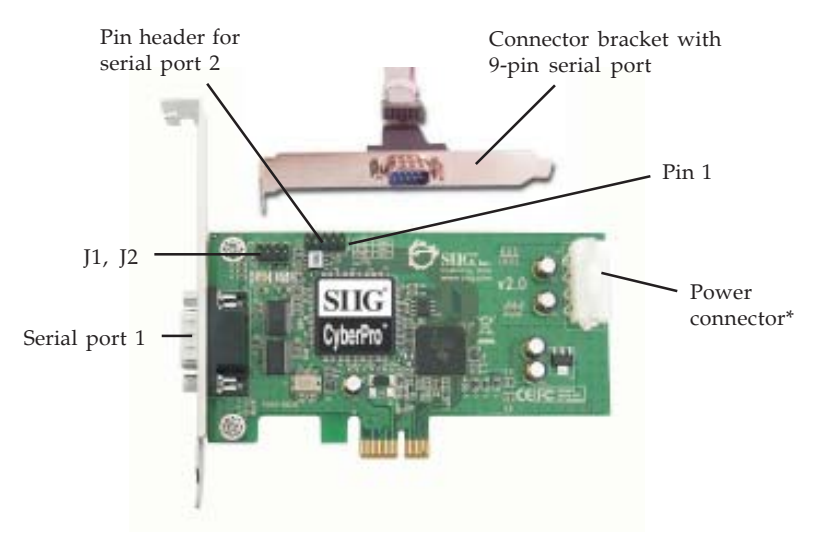

**Figure 1: Board Layout**

**\* Note:** If the serial port requires power output, connect the system power source to board's power connector. However, most serial devices do not require additional power through the serial port. Refer to your serial device's manual for more information.

#### **Jumper Settings (J1, J2)**

Short  $2-3 = 0$  volts Short  $1-2 = 5V$ Short  $3-4 = 12V$ 

## **Hardware Installation**

General instructions for installing the card are provided below. Since the design of computer cases and motherboards vary, refer to your computer's reference manual for further information, if needed.

Static Electricity Discharge may permanently damage your system. Discharge any static electricity build up in your body by touching your computer's case for a few seconds. Avoid any contact with internal parts and handle cards only by their external edges.

- 1. Turn OFF the power to your computer and any other connected peripheral devices.
- 2. Unplug the power cord from the computer.
- 3. Remove your computer's cover, then remove the slot bracket cover from an available PCI Express slot.
- 4. Set **J1** and **J2** jumper settings to the desired voltage only if your serial device needs additional power from the serial port. However, most serial devices do not require additional power. For more information see **Jumper Settings** on page **2**. The jumpers can be removed if power is not required. If power output is required, connect the board's power connector.
- 5. Plug-in the **Connector bracket with 9-pin serial port** to **Pin header for serial port 2**. Position the stripe on the ribbon cable to point to silkscreened pin 1. See **Layout** on page **2** for proper connection. *Skip this step if only one serial port is needed*.
- 6. To install the card, carefully align the card's bus connector with the selected PCI Express slot on the motherboard. Push the board down firmly, but gently, until it is well seated.
- 7. Replace the slot bracket screw to secure the card.
- 8. Replace the computer cover and reconnect the power cord.

### **Driver Installation**

This section provides information on how to install the *CyberSerial Dual PCIe-DB* drivers.

#### **Windows 2000**

- 1. At the **Found New Hardware Wizard**, click **Next**.
- 2. Select **Search for a suitable driver for my device (recommended)**, and click **Next**.
- 3. Check **Specify a location**, uncheck the other boxes, then click **Next**.
- 4. Insert the driver CD, type in **D:\2000**, then click **OK**. (Change **D:** to match your CD-ROM drive letter)
- 5. Click **Next** and **Finish**.
- 6. Repeat steps **1-5** two times.
- 7. Restart Windows to complete the installation.

#### **32-bit Windows XP/Server 2003**

1. At the **Found New Hardware Wizard,** insert the driver CD.

*For XP w/SP1 or earlier/ Server 2003*: go to step #2. *For XP w/SP2 or later/Server 2003 wSP1 or later*: select **No, not this time**, click **Next**.

- 2. Select **Install the software automatically (Recommended**, then click **Next**.
- 3. Click **Finish**.
- 4. Repeat steps **1-3** two more times.
- 5. Restart Windows to complete the installation.

#### **64-bit Windows XP/Server 2003**

- 1. At the **Found New Hardware Wizard,** insert the driver CD. *For XP w/SP1 or earlier/ Server 2003*: go to step #2. *For XP w/SP2 or later/Server 2003 wSP1 or later*: select **No, not this time**, click **Next**.
- 2. Select **Install the software automatically (Recommended**, then click **Next**.
- 3. Click **Continue Anyway**, then click **Finish**.
- 4. Repeat steps **1-3** several more times.
- 5. Restart Windows to complete the installation.

#### **To Verify Windows 2000/XP/2003 Installation**

- 1. Right click **My Computer**, click **Manage**, then click **Device Manager**.
- 2. Click on the **+** (plus sign) in front of **Ports (COM & LPT)**, a **SIIG** serial port should be displayed two times.
- 3. Double click **Multifunction adapters**, a **SIIG** serial board should be displayed.

#### **Windows Vista™**

- 1. At the **Found New Hardware** window, insert the driver CD, click **Locate and install driver software (recommended)**, then click **Continue**.
- 2. Click **Next**, then click **Close**.
- 3. Repeat step #2 to complete the driver installation.

**Note**: Windows Vista driver installation process may take several minutes to complete.

#### **To Verify Windows Vista Installation**

- 1. Right click **Computer**, click **Manage**, click **Continue**, then click **Device Manager**.
- 2. Click on the **+** (plus sign) in front of **Ports (COM & LPT)**, **CyberSerial 16Cxxx...** should be displayed two times.
- 3. Double click **Multifunction adapters**, **SIIG** serial board should be displayed.

# **Changing COM Port Number**

Some serial devices need a specific COM port in order to work. If your serial device works properly, do not change this setting.

### **Windows 2000/XP/Server 2003/Vista**

- 1. From the **Device Manager** window double click **Ports (COM & LPT)**, then double click the serial port you want to change.
- 2. Click **Settings** tab and click **Advanced**.
- 3. Click the down arrow that is next to the **COM Port Number** box, select a COM port that is not in use, then click **OK**.
- 4. Click **OK**, then close **Device Manager** to save the changes.

# **Technical Support and Warranty**

**QUESTIONS?** SIIG's **Online Support** has answers! Simply visit our web site at *www.siig.com* and click **Support**. Our online support database is updated daily with new drivers and solutions. Answers to your questions could be just a few clicks away. You can also submit questions online and a technical support analysts will promptly respond.

SIIG offers a lifetime manufacturer warranty with this product. Please see our web site for more warranty details. If you encounter any problems with this product, please follow the procedures below.

A) If it is within the store's return policy period, please return the product to the store where you purchased from.

B) If your purchase has passed the store's return policy period, please follow these steps to have the product repaired or replaced.

**Step 1:** Submit your RMA request.

Go to **www.siig.com**, click **Support**, then **RMA** to submit a request to SIIG RMA. If the product is determined to be defective, an RMA number will be issued.

**Step 2:** After obtaining an RMA number, ship the product.

- Properly pack the product for shipping. All software, cable(s) and any other accessories that came with the original package must be included.
- Clearly write your RMA number on the top of the returned package. SIIG will refuse to accept any shipping package, and will not be responsible for a product returned without an RMA number posted on the outside of the shipping carton.
- You are responsible for the cost of shipping. Ship the product to the following address:

```
SIIG, Inc.
6078 Stewart Avenue
Fremont, CA 94538-3152, USA
RMA #:
```
• SIIG will ship the repaired or replaced product via Ground in the U.S. and International Economy outside of the U.S. at no cost to the customer.

# **About SIIG, Inc.**

Founded in 1985, SIIG, Inc. is a leading computer upgrade manufacturer of I/O connectivity products, including PCI & ISA serial and parallel ports, USB, Serial ATA & UltraATA controllers, FireWire (1394a/b), networking, sound cards, and other accessories. SIIG is the premier one-stop source of upgrades.

SIIG products offer comprehensive user manuals, many user-friendly features, and are backed by an extensive manufacturer warranty. High-quality control standards are evident by the overall ease of installation and compatibility of our products, as well as one of the lowest defective return rates in the industry. SIIG products can be found in computer retail stores, mail order catalogs, through major distributors, system integrators, and VARs in the Americas and the UK, and through e-commerce sites.

#### **PRODUCT NAME**

CyberSerial Dual PCIe-DB

FCC RULES: TESTED TO COMPLY WITH FCC PART 15, CLASS B OPERATING ENVIRONMENT: FOR HOME OR OFFICE USE

#### **FCC COMPLIANCE STATEMENT:**

This device complies with part 15 of the FCC Rules. Operation is subject to the following two conditions: (1) This device may not cause harmful interference, and (2) this device must accept any interference received, including interference that may cause undesired operation.

THE PARTY RESPONSIBLE FOR PRODUCT COMPLIANCE

SIIG, Inc. 6078 Stewart Avenue Fremont, CA 94538-3152, USA

CyberSerial Dual PCIe-DB is a trademark of SIIG, Inc. SIIG and the SIIG logo are registered trademarks of SIIG, Inc. Microsoft, Windows and Windows Vista are either registered trademarks or trademarks of Microsoft Corporation in the United States and/or other countries. Other names used in this publication are for identification only and may be trademarks of their respective companies.

April, 2008 Copyright © 2008 by SIIG, Inc. All rights reserved.